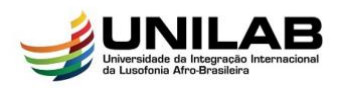

## TUTORIAL MICROSOFT TEAMS®

- 1. Criar a conta no Microsoft Education através do link: [<https://www.microsoft.com/pt-br/education/products/office>](https://www.microsoft.com/pt-br/education/products/office)
	- a. Insira seu e-mail institucional

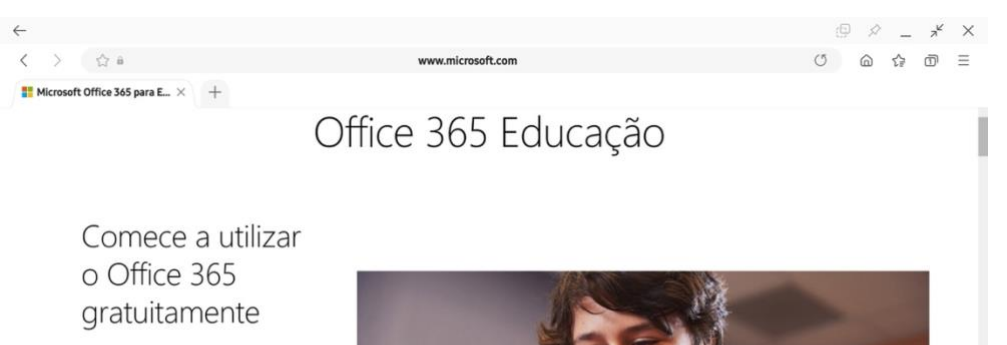

Alunos e educadores de instituições de ensino Aunos e eucacores de insuraixemente de présidentes<br>el de présidentes de la proposition de la présidence de la provence de la provence de la provence de la provence de la provence de ferramentas para a sala de auda. Utilize válido para começar já hoje.

troduza o seu endereço de e-mail es

[...]@unilab.edu.br

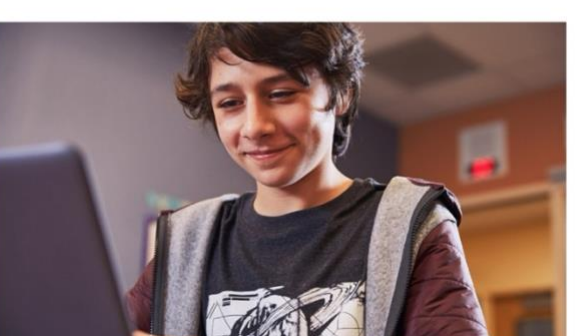

b. Escolha a opção "EU SOU UM PROFESSOR"

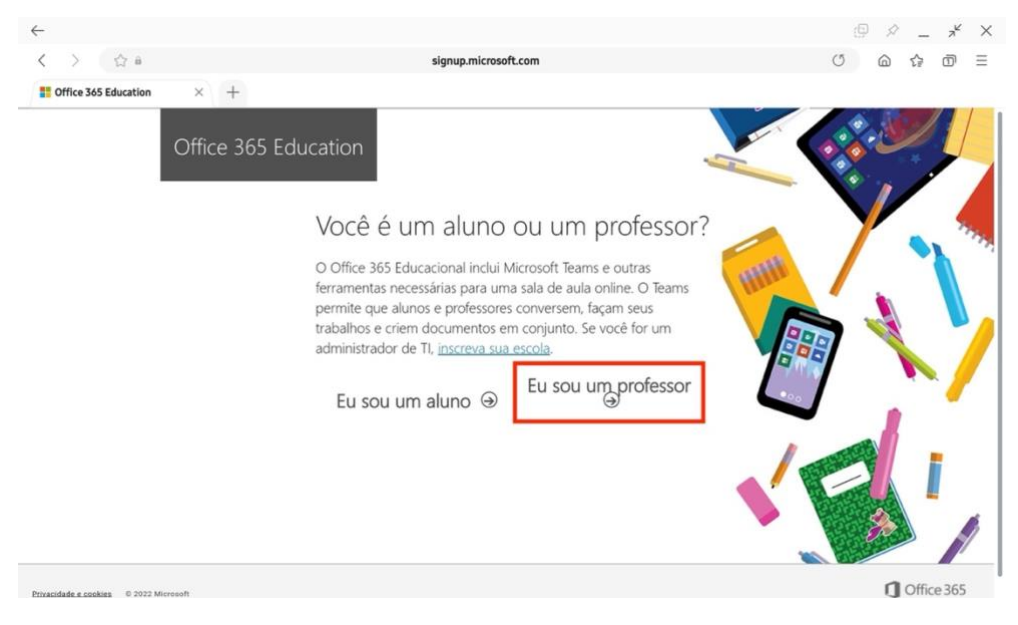

c. Siga as instruções solicitada em seguida.

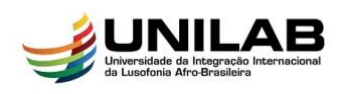

- 2. Após seguir as instruções e cadastrado a conta Microsoft Education; vamos adicionar o Microsoft Teams® no Google Calendário®:
	- a. Com o Google Calendário® aberto, clique em "Instalar completos" sinal de "+" localizado do lado direito

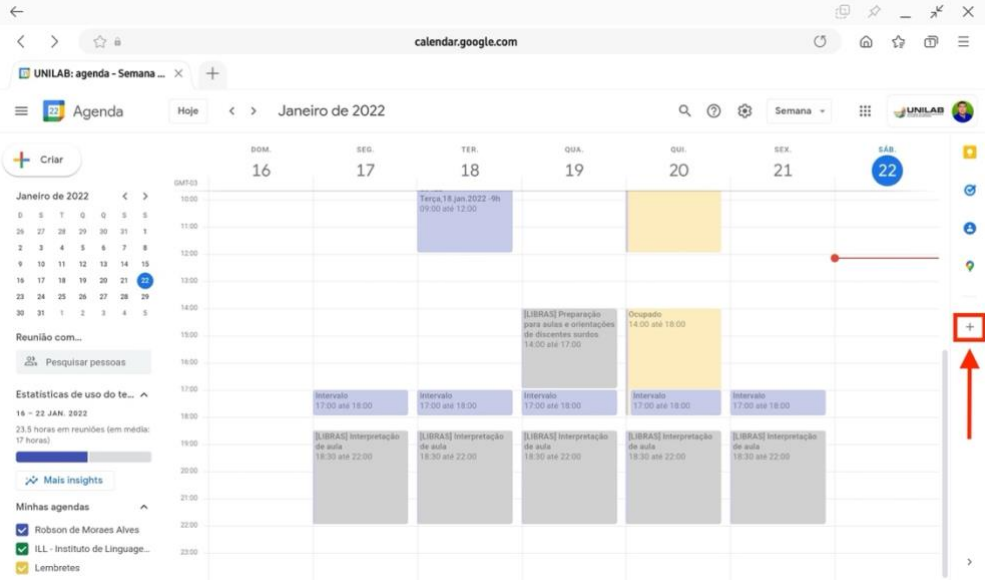

b. Abrirá sobre o Google Calendário® um pop-up do "Google Workspace Marketplace". Escolha o complemento "Microsoft Teams Meeting"

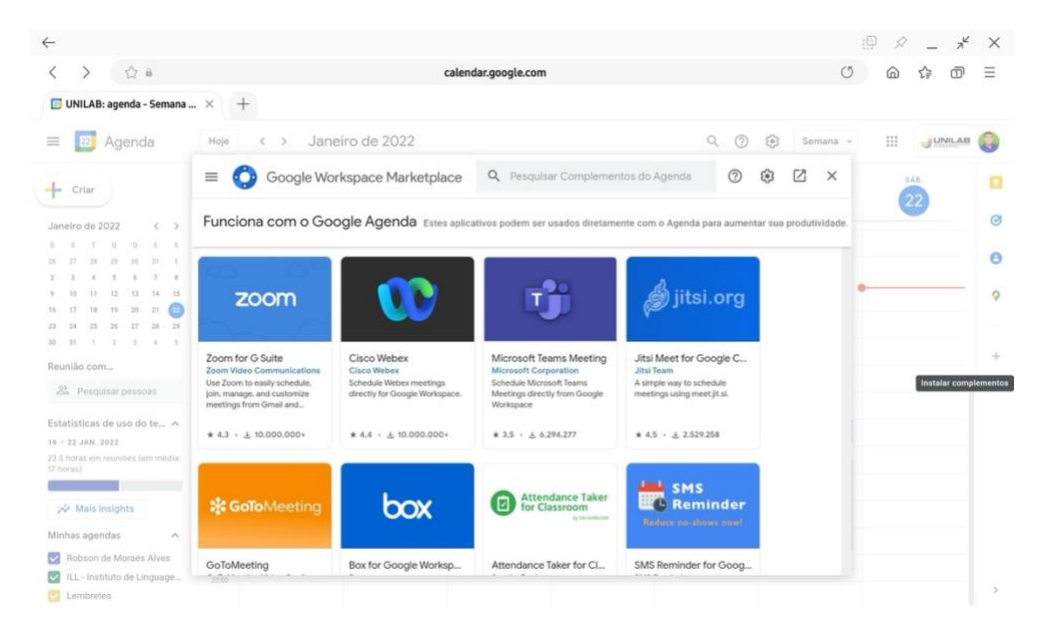

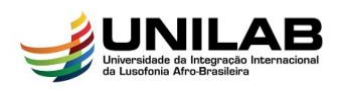

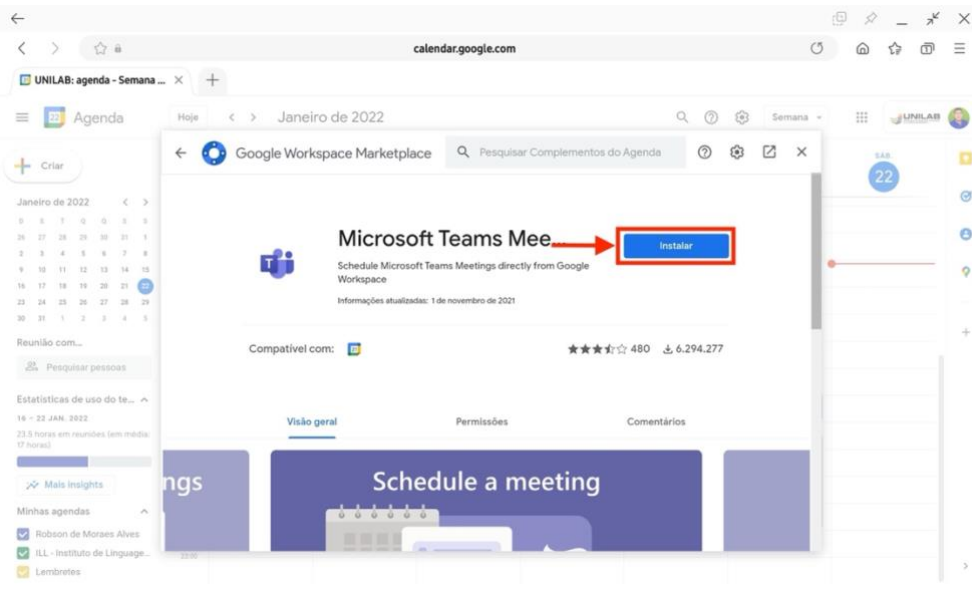

## c. Clique em instalar e siga as próximas instruções para concluir a instalação.

3. Com o complemento instalado, já é possível criar evento diretamente pelo Google Calendário®. a. Escreva o título do evento - a diferença existe em criar o link para a vídeo chamada. Clique no botão com seta para escolher o complemento do Microsoft Teams Meeting

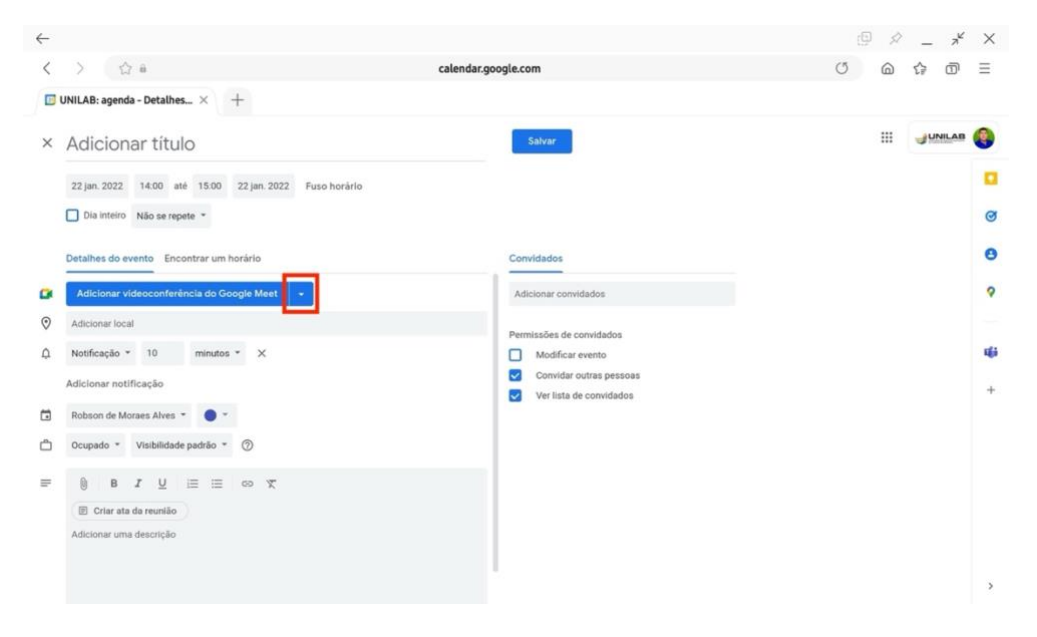

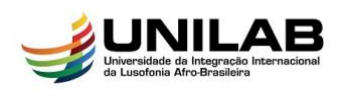

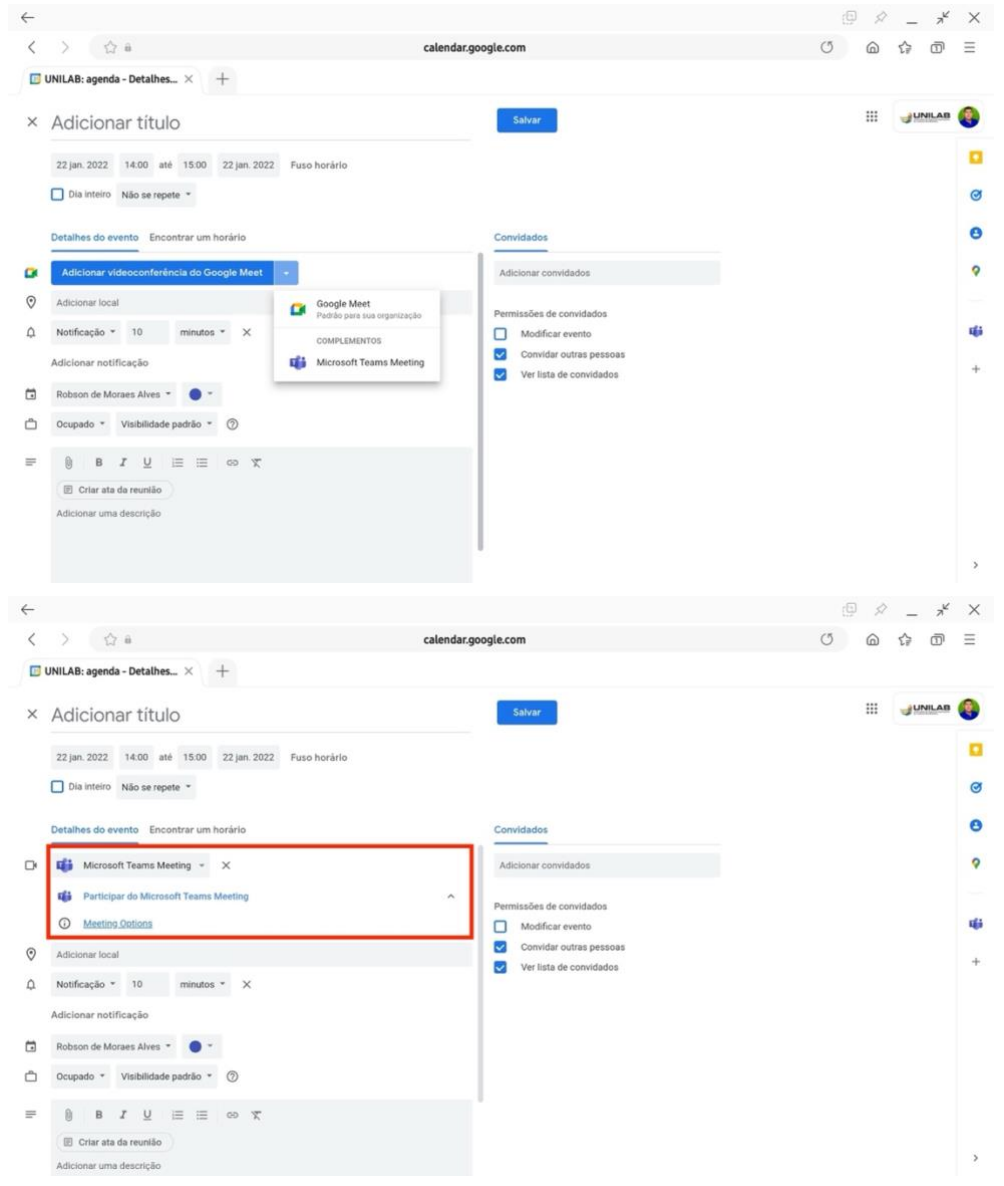

## b. Escolha "Microsoft Teams Meeting"

c. Agora só enviar os convites e/ou salvar o evento.

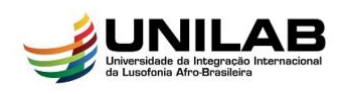

4. Para acessar a sala de vídeo chamada do Microsoft Teams, basta seguir o mesmo procedimento do Goolge Meet. Clique no link e será redirecionado a chamada. Escolha continuar no navegador ou utilizar o aplicativo do Teams®.

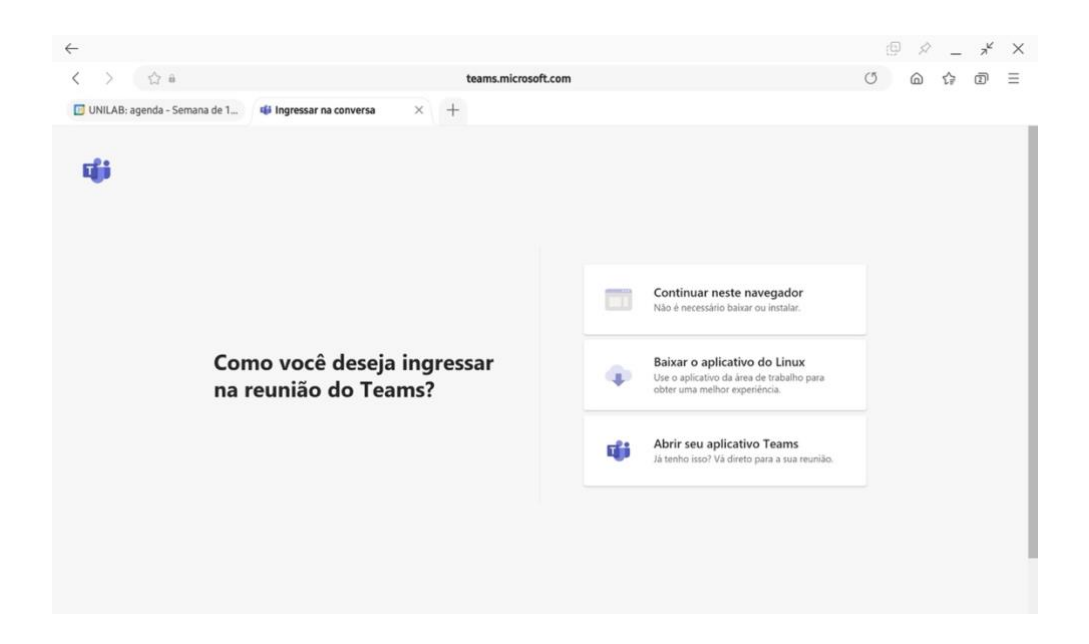

5. Ao acessar a chamada exibira uma barra de menu com as opções de: compartilhar, *três pontinhos* (mais opções), levantar a mão, chat, participantes e encerrar chamada.

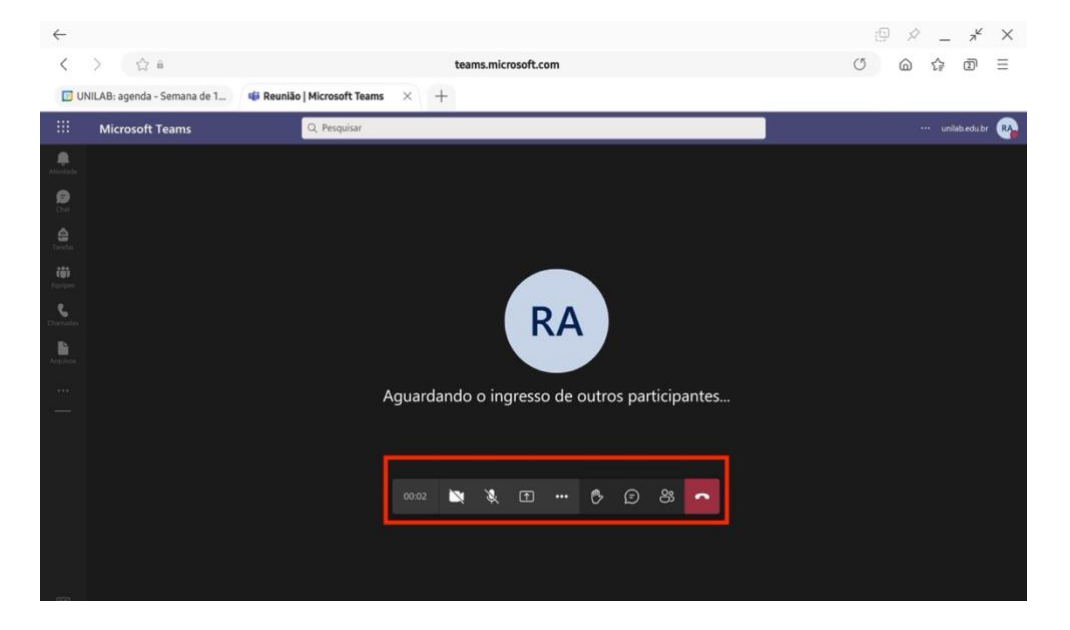

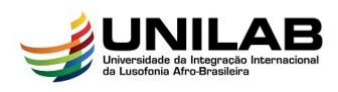

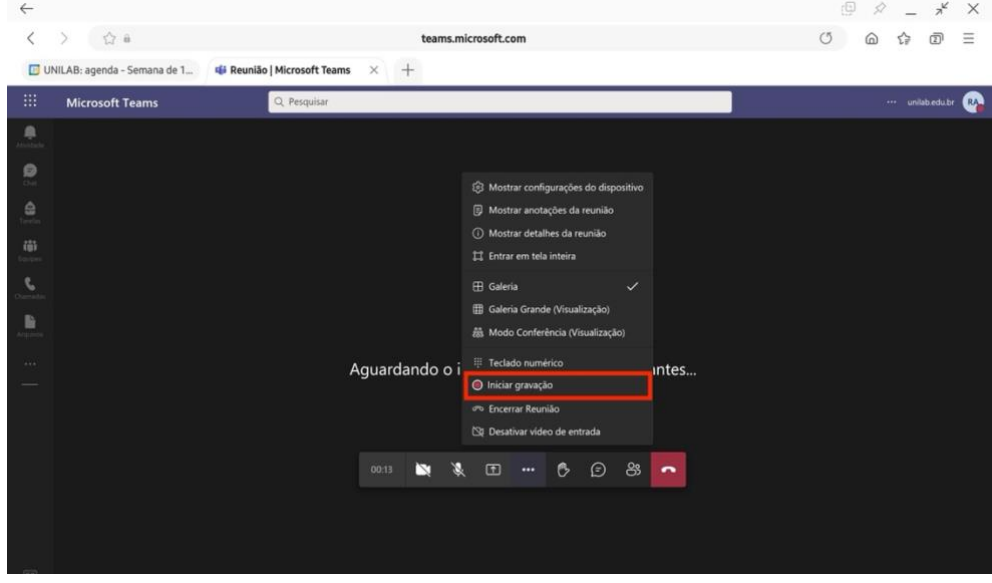

6. Para gravar uma chamada, basta clicar nos *três pontinhos* (mais opções) e em seguida escolher "Iniciar gravação"

7. Ao encerrar a chamada o Microsoft Teams® gerará dois arquivos: 1. Relatório da presença; 2. A gravação da Reunião. É importante ressaltar que as conversar do Chat ficam armazenado no mesmo ambiente onde estão os arquivos mencionados anteriormente.

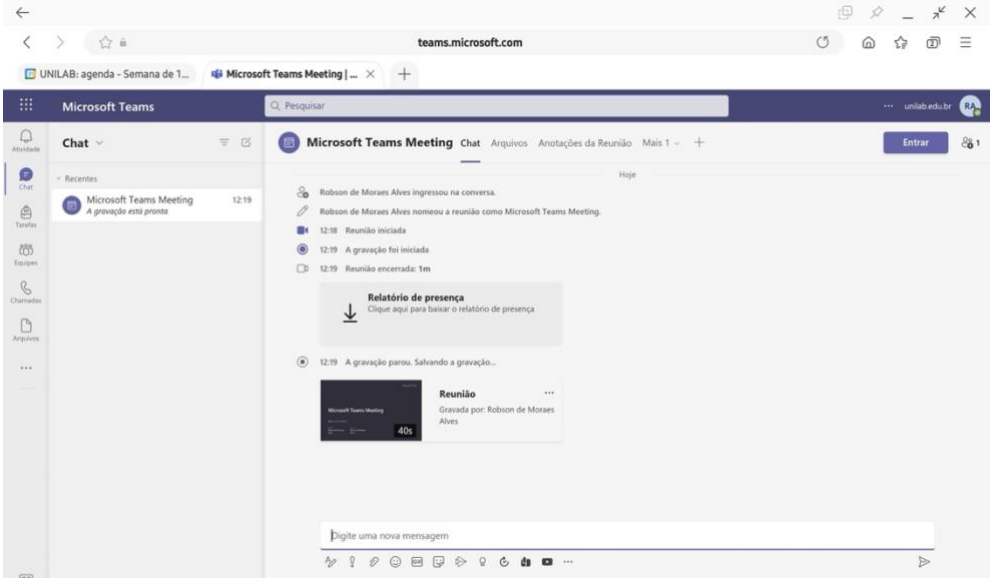